## Windows 10 Desktop Customization for Students

As of August 2017, all computer labs in the school district have been upgraded to Windows 10. More machines will inevitably continue to be upgraded to Windows 10, as, nothing ever stays the same with technology. As was the case with Windows XP, Windows 7 will eventually be retired and not supported any more by Microsoft at some point in the coming years. We therefore must adapt to and become comfortable with using Windows 10 to stay ahead of the curve.

When Students log in to any PC in a computer lab, you may have noticed the "Hi" "Welcome to Windows" and the delay in it getting ready for you to use. It is building your user profile for the first time. You can save yourself this delay the next time you are in that lab, by using THE SAME computer, as it will already have the user account profile on it. And if you customize your desktop icons on that PC to include the "This PC" icon, these changes will stay that way on that machine, another advantage of using the same computer each time when in a computer lab.

The most common difference with Windows 10 is that, we are all used to opening from the upper left of our desktop, the "My Computer" or "Computer" or "This PC" icon, in order to get to our network drives. Microsoft chose not to include this icon by default with Windows 10, and there was not an efficient way for us to force the setting to adjust for all users.

To access your i: drive or other network drives, click on the yellow File Explorer shortcut near the bottom next to the Edge browser icon, as in the picture below.

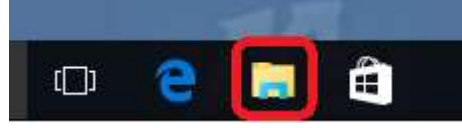

Then, in the left-hand side of the window that comes up, about midway down near the bottom of your choices, click on This PC. As in picture below. Clicking on that will bring up the view that you are familiar with from Windows 7 which shows all of your network drives. For more information about how to get your desktop to include this icon, please see our document on our webpage titled Windows 10 Desktop Customization.

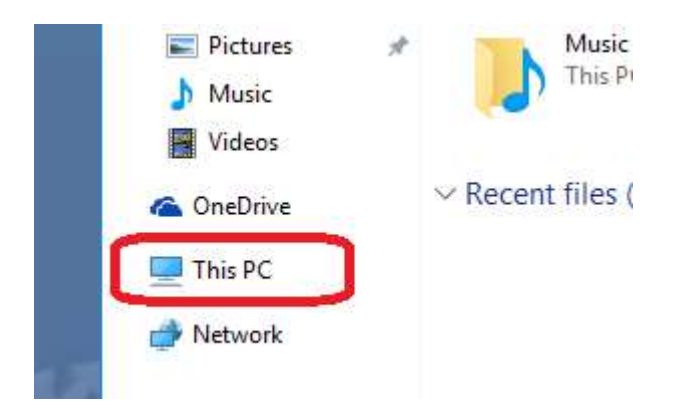

That will bring you to the window containing all of your network drives. You can make a shortcut for this as well be right-clicking on the desktop, choosing New – Shortcut. Location of item, just type "explorer.exe" without the quotes. Next. Name it whatever you like, either "explorer" or "This PC". Click Finish.